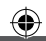

**Bedienungsanleitung Mode d'emploi**

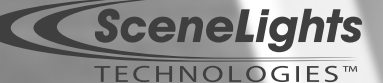

 $\bigoplus$ 

## **Mini-LED-Beamer** "2go' **inkl. 2in1-Stativ & Neopren-Tasche**

# **Mini projecteur à LED** "2go"

**avec trépied 2 en 1 & sacoche néoprène**

⊕

**PX-1172**

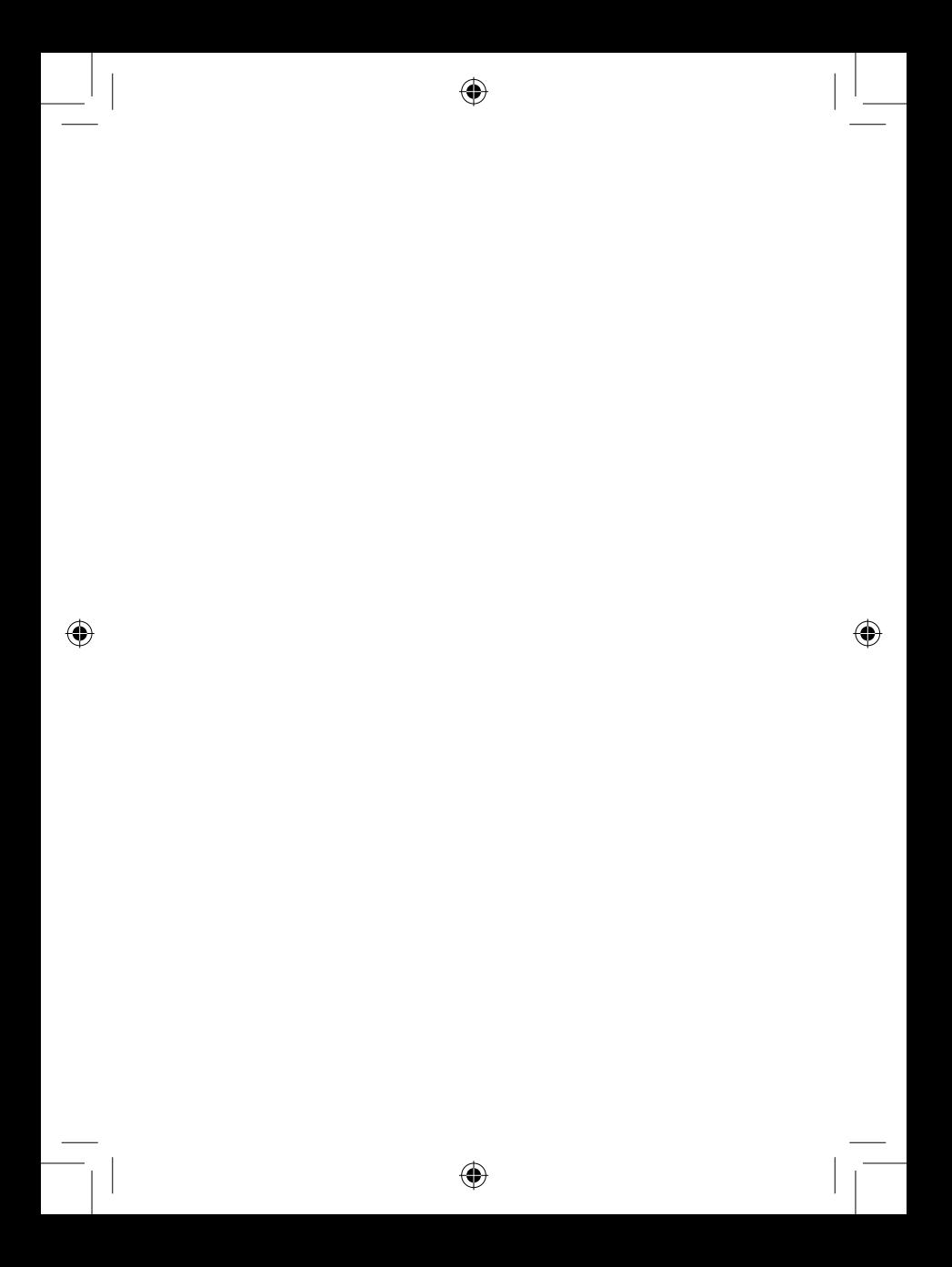

# **Mini-LED-Beamer** "2go"

### **inkl. 2in1-Stativ & Neopren-Tasche**

## **Mini projecteur à LED** "2go" **avec trépied 2 en 1 & sacoche néoprène**

◈

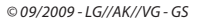

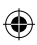

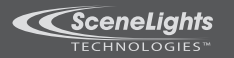

◈

 $\overline{\mathbf{4}}$ 

#### **INHALTSVERZEICHNIS**

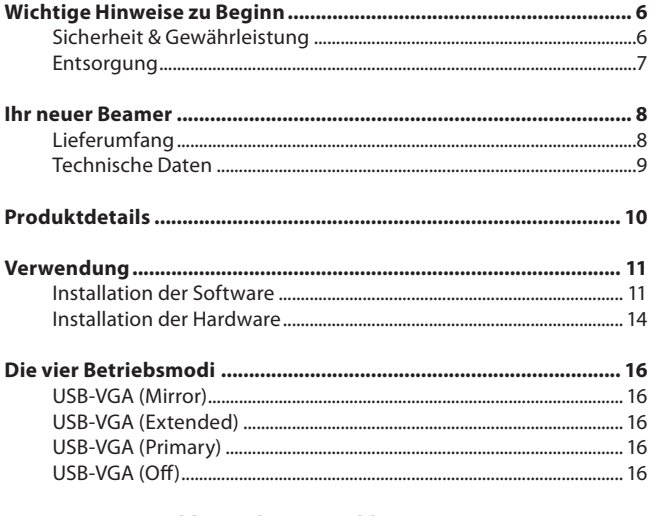

 $\bigoplus$ 

Lösungen von Problemen beim Anschluss von USB-Geräten....... 17

 $\bigcirc$ 

#### **SOMMAIRE**

 $\bigoplus$ 

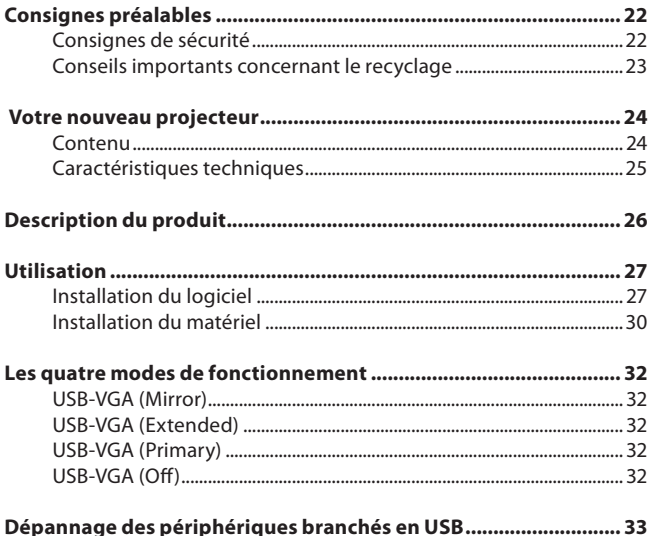

 $\bigoplus$ 

 $\bigoplus$ 

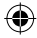

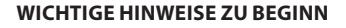

#### **Sicherheit & Gewährleistung**

*<u>KSceneLights</u>* ECHNOLOGIES<sup>"</sup>

- Diese Bedienungsanleitung dient dazu, Sie mit der Funktionsweise dieses Produktes vertraut zu machen. Bewahren Sie diese Anleitung daher stets gut auf, damit Sie jederzeit darauf zugreifen können. •
- Sie erhalten bei Kauf dieses Produktes zwei Jahre Gewährleistung auf Defekt bei sachgemäßem Gebrauch. Bitte beachten Sie auch die allgemeinen Geschäftsbedingungen! •
- Bitte verwenden Sie das Produkt nur in seiner bestimmungsgemäßen Art und Weise. Eine anderweitige Verwendung führt eventuell zu Beschädigungen am Produkt oder in der Umgebung des Produktes. •
- Ein Umbauen oder Verändern des Produktes beeinträchtigt die Produktsicherheit. Achtung Verletzungsgefahr! •
- Öffnen Sie das Produkt niemals eigenmächtig. Führen Sie Reparaturen nie selber aus!
- Behandeln Sie das Produkt sorgfältig. Es kann durch Stöße, Schläge oder Fall aus bereits geringer Höhe beschädigt werden. •
- Halten Sie das Produkt fern von Feuchtigkeit und extremer Hitze. •
- Tauchen Sie das Produkt niemals in Wasser oder andere Flüssigkeiten.
- Schauen Sie niemals direkt in den Strahlengang der LED. Bleibende Augenschäden könnten die Folge sein. •

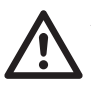

 **ACHTUNG**

 **Es wird keine Haftung für Folgeschäden übernommen. Technische Änderungen und Irrtümer vorbehalten!**

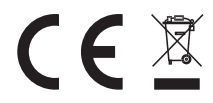

#### **Entsorgung**

Dieses Elektrogerät gehört NICHT in den Hausmüll. Für die fachgerechte Entsorgung wenden Sie sich bitte an die öffentlichen Sammelstellen in Ihrer Gemeinde.

 $\bigoplus$ 

Einzelheiten zum Standort einer solchen Sammelstelle und über ggf. vorhandene Mengenbeschränkungen pro Tag/ Monat/ Jahr sowie über etwaig anfallende Kosten bei Abholung entnehmen Sie bitte den Informationen der jeweiligen Gemeinde.

 $\bigcirc$ 

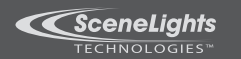

#### **IHR NEUER BEAMER**

#### **Sehr geehrte Kunden,**

vielen Dank für den Kauf dieses Beamers. Dieser Beamer ist die ultimative mobile Lösung für Schule, Freizeit und Büro! Durch sein handliches Format in der Größenordnung einer Zigarettenschachtel, den Betrieb ohne Netzteil und das geringe Gewicht haben Sie völlig neue Einsatzmöglichkeiten.

♠

Bitte lesen Sie diese Bedienungsanleitung und beachten Sie die aufgeführten Hinweise und Tipps, damit Sie Ihren neuen Beamer optimal einsetzen können.

⊕

#### **Lieferumfang**

- Beamer •
- USB-Kabelpeitsche •
- Klemmhalterung •
- Standfuß •
- Schutztasche •
- Software-CD
- Bedienungsanleitung

#### **Technische Daten**

 $\bigcirc$ 

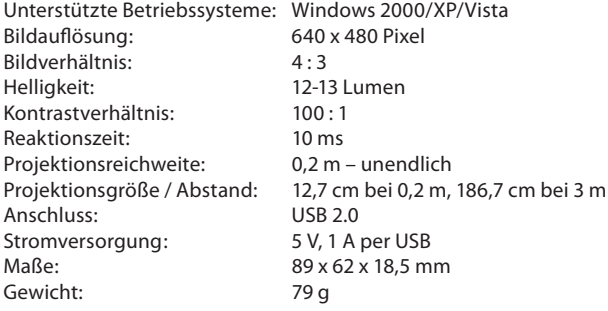

 $\bigoplus$ 

 $\bigoplus$ 

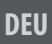

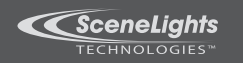

#### **PRODUKTDETAILS**

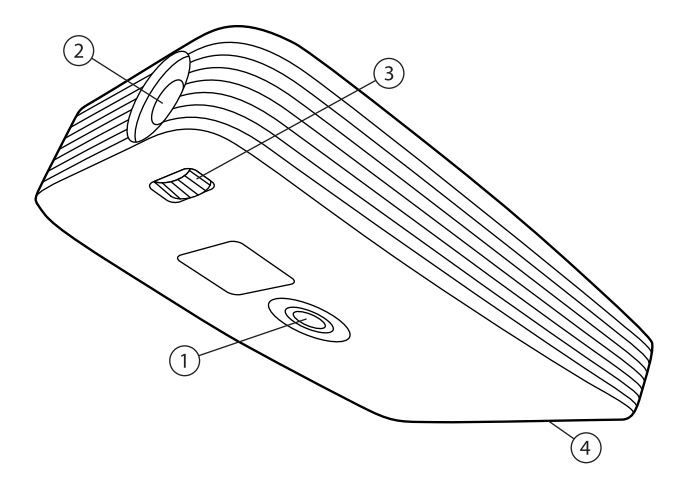

 $\bigoplus$ 

◈

 $\bigoplus$ 

- 1. Halterungsgewinde
- 2. Linse
- Justierungsrad 3.
- USB-Anschluss 4.

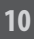

◈

#### **VERWENDUNG**

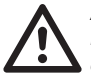

**ACHTUNG Installieren Sie zuerst die Software, bevor Sie den Beamer anschließen.**

⊕

#### **Installation der Software**

- 1. Legen Sie die Software-CD in ein freies Laufwerk Ihres Computers.
- 2. Rufen Sie den "Arbeitsplatz" (bei Vista "Computer") auf.
- Wechseln Sie auf das Laufwerk, in das die Software-CD eingelegt 3. wurde.
- 4. Starten Sie die Datei "Setup.exe" per Doppelklick.

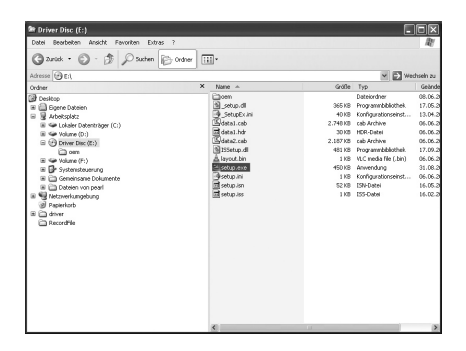

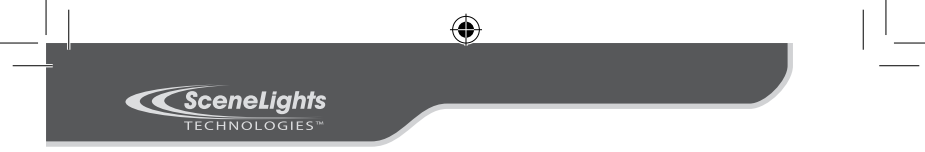

Der Installations-Assistent wird nun gestartet. Klicken Sie auf 5. "Weiter", um mit der Installation fortzufahren.

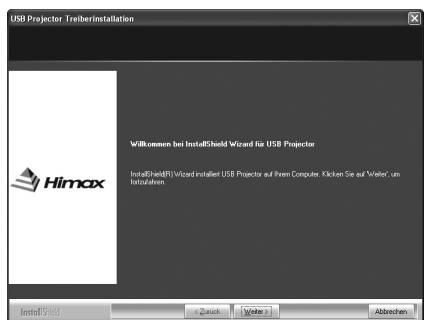

Sie werden nun aufgefordert, die Lizenzvereinbarungen zu akzeptieren. 6.Um mit der Installation fortfahren zu können, erklären Sie sich mit den Lizenzvereinbarungen einverstanden, indem Sie den entsprechenden Auswahlpunkt markieren und dann auf "Weiter" klicken.

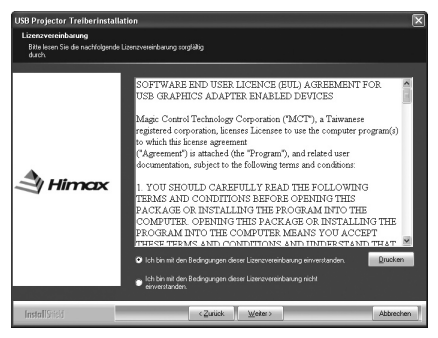

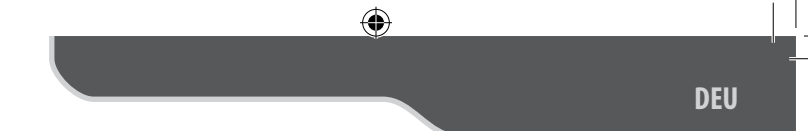

7. Die Software wird nun installiert.

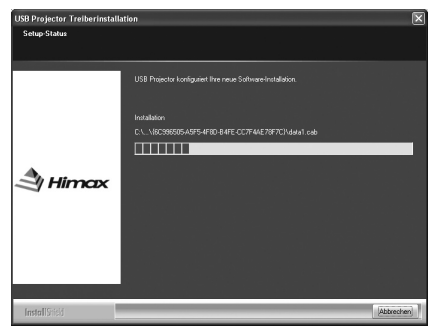

8. Nach Abschluss der Installation werden Sie aufgefordert, den Computer neu zu starten. Um einen Neustart zu machen und die Installation abzuschließen, klicken Sie auf "Fertig stellen".

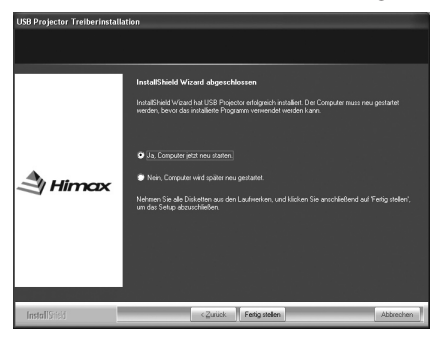

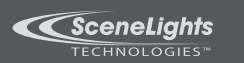

#### **Installation der Hardware**

Packen Sie den Beamer vorsichtig aus und montieren Sie zuerst die 1. Klemmhalterung, indem Sie diese unter den Beamer schrauben.

♠

- Der Standfuß wird montiert, indem die Klemmhalterung einfach 2. auf den Standfuß an den vorgesehenen Rasten gedrückt wird. Die Halterung muss dabei hörbar einrasten.
- Schließen Sie die mitgelieferte USB-Kabelpeitsche an den Beamer 3. an und verbinden diese mit zwei freien USB-Ports Ihres Computers oder Notebooks.
- Der Computer erkennt die neue Hardware und aktiviert die bereits 4. installierten Treiber. Dieser Vorgang kann einige Zeit in Anspruch nehmen.
- Stellen Sie den Beamer auf einen flachen, festen Untergrund und 5. richten Sie ihn auf eine möglichst glatte, weiße Wand aus.
- Stellen Sie das Bild mittels des Justierungsrads scharf. 6.

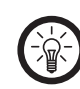

#### HINWEIS:

Der Beamer wechselt direkt nach der Erkennung in den "Mirror"-Modus. Dieser wird im nächsten Kapitel erklärt.

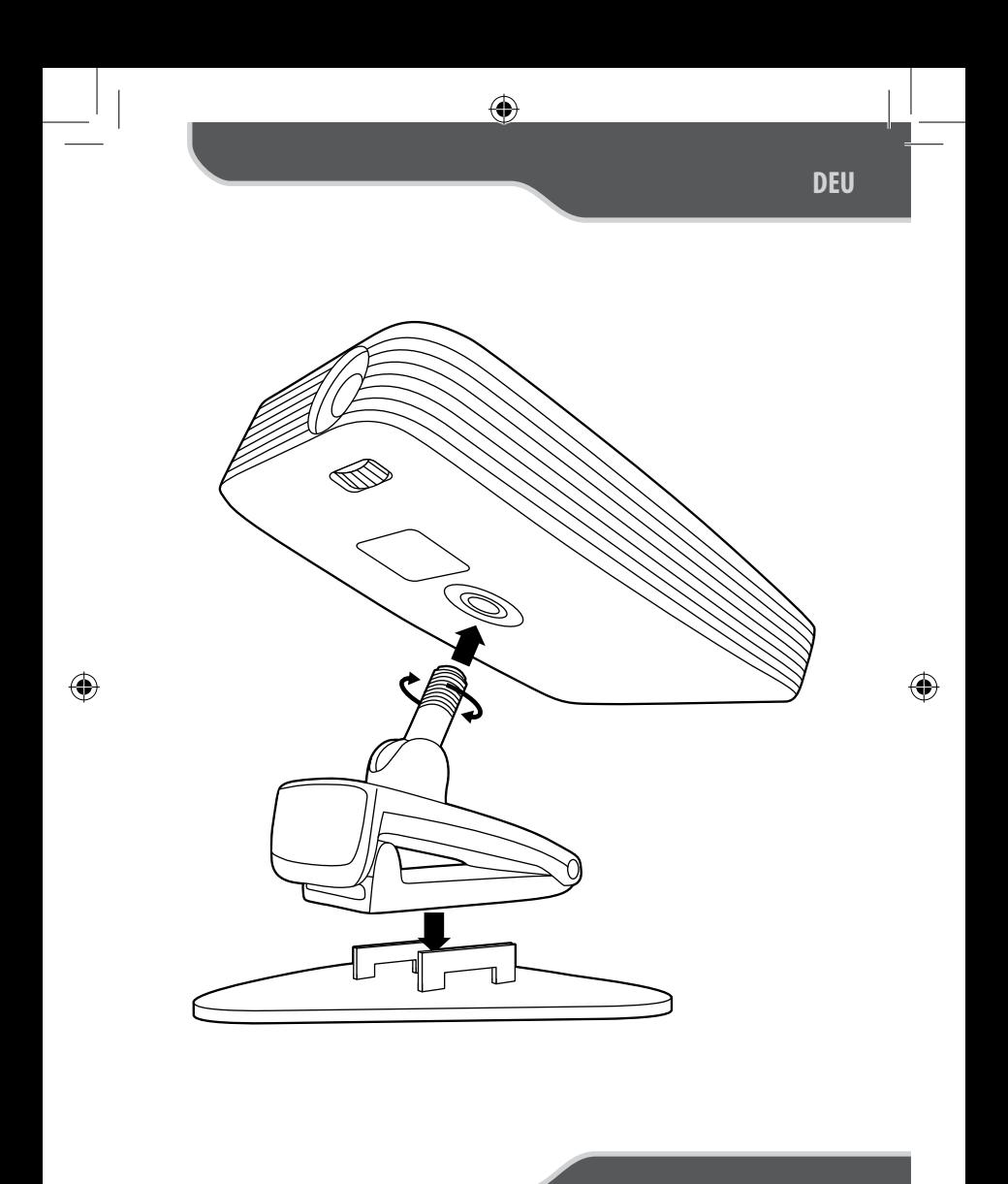

 $\bigoplus$ 

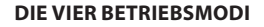

Um einen der Betriebsmodi auszuwählen, klicken Sie mit der rechten Maustaste auf das Programmsymbol in der Taskleiste. Wählen Sie den gewünschten Modus durch Klicken mit der linken Maustaste.

#### **USB-VGA (Mirror)**

*<u>KSceneLights</u>*  $FCHNOLOGIES"$ 

Dieser Modus erlaubt Ihnen die gleichzeitige Darstellung des Desktops auf Monitor und Beamer. Dieser Modus ist ideal, um den Beamer zu justieren und Programme während einer Präsentation direkt am Computerbildschirm aufzurufen, ohne auf die Projektionsfläche achten zu müssen.

#### **USB-VGA (Extended)**

Dieser Modus erweitert Ihren Desktop um einen weiteren "Bildschirm". Sie haben die Möglichkeit Programme ausschließlich über den Beamer anzeigen zu lassen, während Ihr Computerbildschirm andere Anwendungen anzeigt. Anwendungen können einfach per Drag&Drop nach rechts in die Beamer-Ansicht verschoben werden. Dieser Modus ist ideal, wenn Sie zum Beispiel selbstlaufende Präsentationen oder Filme abspielen wollen und dennoch uneingeschränkt Zugriff auf Ihre gewohnte Arbeitsumgebung auf dem Desktop haben wollen.

#### **USB-VGA (Primary)**

Dieser Modus leitet die komplette Bildschirmausgabe auf den Beamer um. Der Modus wird hauptsächlich dann verwendet, wenn z.B. die Streustra hlungshelligkeit des Monitors eine Präsentation oder einen Film stören würde.

#### **USB-VGA (Off)**

Dieser Modus schaltet die Bildwiedergabe über den Beamer aus. Verwenden Sie diesen Modus, wenn Sie den Beamer für längere Zeit nicht benötigen.

#### **LÖSUNGEN VON PROBLEMEN BEIM ANSCHLUSS VON USB-GERÄTEN**

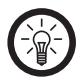

#### **HINWEIS**

 Beim Anschluss von USB-Geräten an einen USB-Hub oder einen Switch kann ein auftretendes Problem von beiden Geräten verursacht worden sein. Sie sollten die folgenden Tipps zur Problemlösung daher soweit möglich immer sowohl am USB- Gerät selbst als auch an einem eventuellen Verbindungsgerät anwenden.

#### **Das USB-Gerät wird nicht erkannt**

- Überprüfen Sie, ob das Gerät eingeschaltet ist. 1.
- Überprüfen Sie, ob Ihr Computer die Systemvoraussetzungen 2. (s. Seite 9) für das Gerät erfüllt.
- 3. Trennen Sie das Gerät von Ihrem Computer. Starten Sie Ihr Betriebssystem neu und schließen Sie das Gerät erneut an.
- Wenn das Gerät an einen USB-Hub angeschlossen ist, schließen Sie 4. es stattdessen direkt an Ihren Computer an.
- Überprüfen Sie, ob die passenden Gerätetreiber installiert sind. 5.
- 6. Die USB-Ports vorne an PCs liefern häufig nicht genug Strom oder sind sogar ganz außer Funktion. Trennen Sie das Gerät und schließen Sie es direkt an einen der USB-Ports an der Rückseite Ihres PCs an.
- 7. Sollten Sie eine PCI-Karte mit mehr USB-Ports verwenden, schließen Sie das Gerät direkt an einen der USB-Ports Ihres Motherboards an.
- Versichern Sie sich, dass Sie das Gerät in denselben USB-Port 8. eingesteckt haben wie bei der Installation der Gerätetreiber.
- Deinstallieren Sie die Gerätetreiber und installieren Sie diese neu. 9.
- 10. Überprüfen Sie, ob der USB-Port Ihres Computers funktioniert.
- 11. Überprüfen Sie, ob die USB-Ports in den BIOS-Einstellungen Ihres Computers aktiviert sind.
- 12. Sollten Ihre BIOS-Einstellungen die Legacy-USB Funktion haben, so deaktivieren Sie diese.

⊕

13. Windows schaltet angeschlossene USB-Geräte nach längerer

Inaktivität auf Energiesparmodus. Schließen Sie das Gerät erneut an oder schalten Sie die Energiesparfunktion aus. Klicken Sie hierfür rechts auf "Arbeitsplatz" und wählen Sie "Verwalten". Klicken Sie auf "Geräte-Manager" ➡ "USB-Controller" ➡ "USB-Root-Hub". Wählen Sie "Energieverwaltung" und entfernen Sie den Haken im oberen Feld.

♠

*<u>KSceneLights</u>* 

14. Windows XP erkennt die USB-Ports von Motherboards mit dem AMD 754 Chipsatz in vielen Fällen nicht. Installieren Sie in diesem Fall die "Bus Master Drivers" oder wenden Sie sich direkt an den Kundenservice des Herstellers.

#### **Windows versucht das Gerät jedes Mal, wenn es angeschlossen wird, neu zu installieren.**

- Überprüfen Sie, ob die passenden Gerätetreiber installiert sind. 1.
- Versichern Sie sich, dass Sie das Gerät in denselben USB-Port ein-2. gesteckt haben, den Sie auch bei der Installation verwendet haben.
- Löschen Sie die Gerätetreiber und installieren Sie diese neu. 3.

#### **Der Computer startet zu langsam oder überhaupt nicht mehr.**

Je mehr USB-Geräte an Ihren Computer angeschlossen sind, desto länger wird das Betriebssystem zum Starten benötigen. Schließen Sie USB-Geräte erst an, nachdem der Computer hochgefahren wurde. Nicht benötigte USB-Geräte sollten vom Computer getrennt werden.

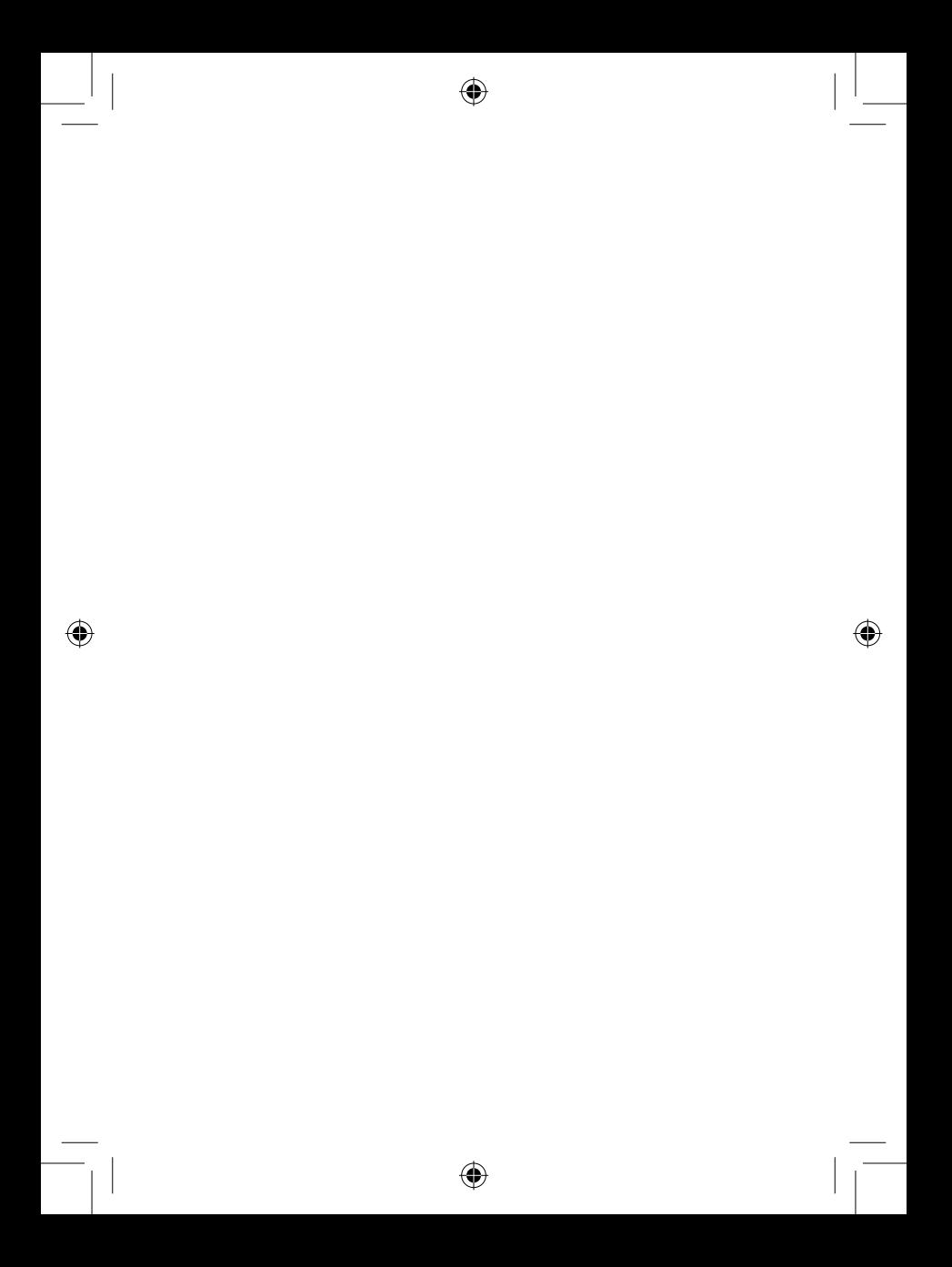

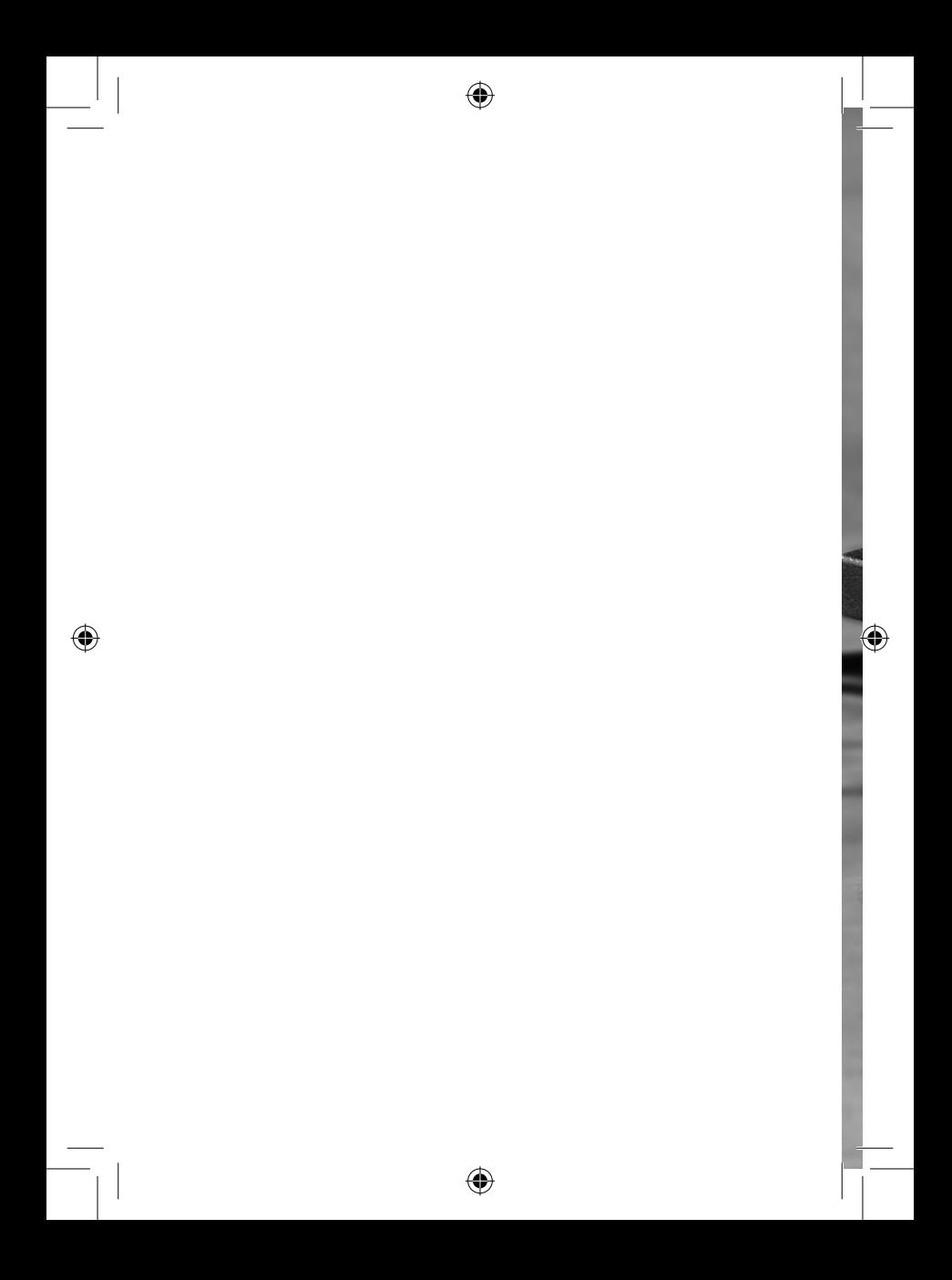

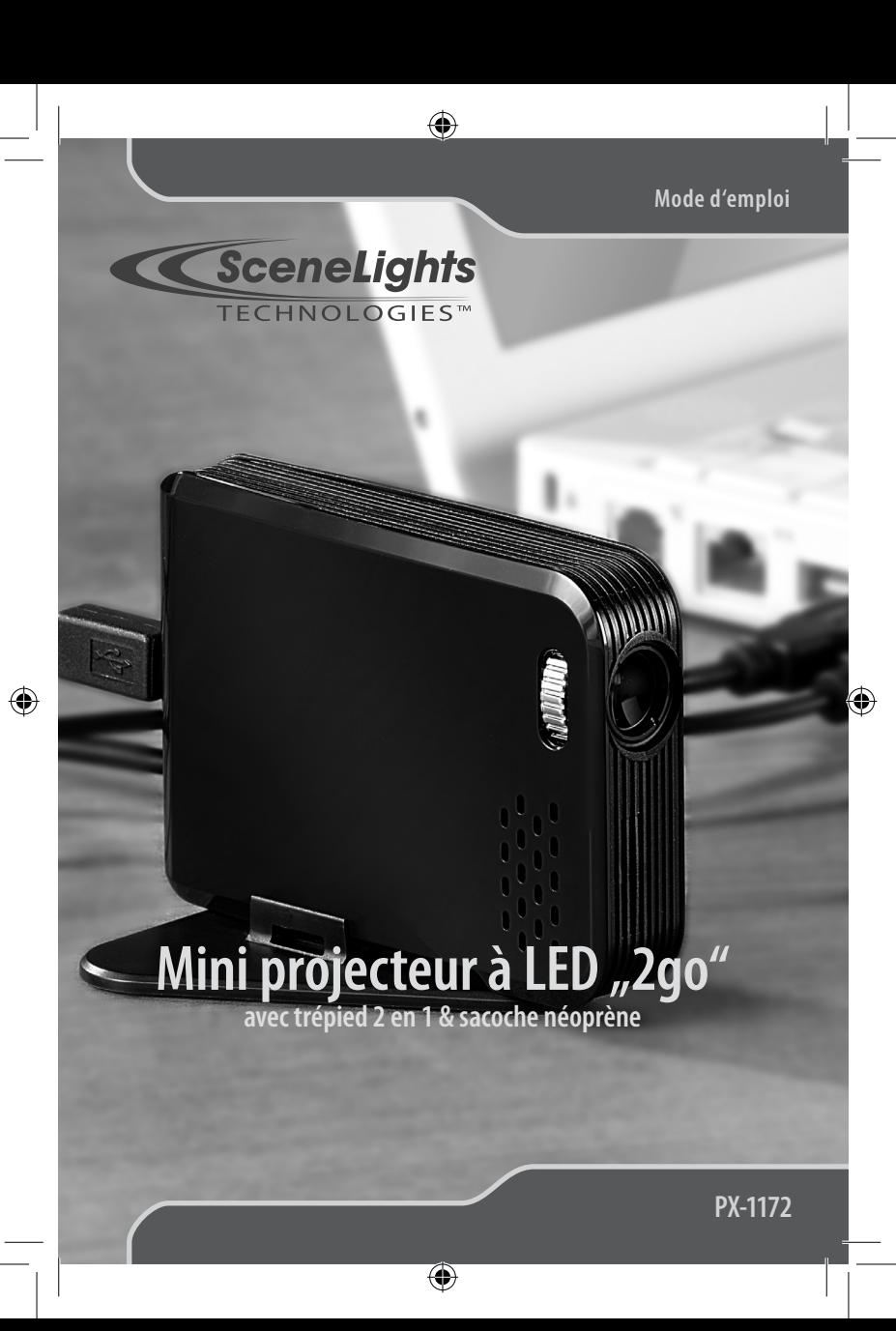

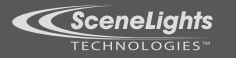

#### **CONSIGNES PRÉALABLES**

#### **Consignes de sécurité**

- Ce mode d'emploi vous permet de vous familiariser avec le fonctionnement du produit. Conservez précieusement ce mode d'emploi afin de pouvoir le consulter en cas de besoin. •
- Concernant les conditions de garantie, veuillez contacter votre revendeur. Veuillez également tenir compte des conditions générales de vente ! •
- Utilisez le produit uniquement comme indiqué dans la notice. Une mauvaise utilisation peut endommager le produit ou les appareils voisins. •
- Un démontage ou la modification du produit affecte sa sécurité. Attention Risque de blessures !
- Ne démontez pas l'appareil, sous peine de perdre toute garantie. Ne pas tenter de réparation! •
- Faites attention lorsque vous manipulez votre produit. Une chute ou un coup peuvent l'abîmer. •
- Ne pas exposer le produit à l'humidité ni à la chaleur extrême. •
- Ne pas plonger le produit dans l'eau ni dans aucun autre liquide. •
- Ne regardez jamais directement dans le faisceau de lumière des LEDs. Risque de dégâts irréversibles sur la vision. •

⊕

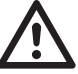

#### **ATTENTION**

 **Le fabricant décline toute responsabilité en cas de dégâts. Sous réserve de modification et d'erreur !**

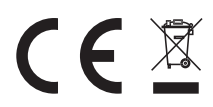

#### **Conseils importants concernant le recyclage**

Cet appareil électronique ne doit PAS être jeté dans la poubelle de déchets ménagers. Pour l'enlèvement approprié des déchets, veuillez vous adresser aux points de ramassage publics de votre municipalité. Les détails concernant l'emplacement d'un tel point de ramassage et des éventuelles restrictions de quantité existantes par jour/mois/année ainsi que sur des frais éventuels de collecte sont disponibles dans votre municipalité.

 $\bigcirc$ 

 $\bigoplus$ 

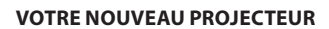

#### **Chère cliente, Cher client,**

TECHNOLOGIES<sup>W</sup>

Nous vous remercions pour l'achat de cet article. Ce projecteur est la solution mobile ultime pour l'école, les loisirs ou au bureau ! Aussi petit qu'un paquet de cigarettes, alimenté directement par USB et avec un poids minimal permettent de nombreuses utilisations. Afin d'utiliser au mieux votre nouveau produit, veuillez lire attentivement ce mode d'emploi et respecter les consignes et astuces suivantes.

⊕

♠

#### **Contenu**

- Projecteur •
- Câble USB en Y •
- Support pince •
- Pied •
- Sacoche de protection •
- CD logiciel •
- Mode d'emploi •

### $\bigoplus$

 $\bigcirc$ 

#### **Caractéristiques techniques**

Systèmes d'exploitation pris en charge : Windows 2000/XP/Vista Résolution d'image :<br>
Ratio de l'image :<br>  $4:3$ Ratio de l'image :<br>Luminosité : Contraste : Temps de réaction : 10 ms Portée du projecteur : 0,2 m – infini<br>Taille projetée / distance : 0,2 m Branchement :<br>Alimentation : Dimensions : 89 x 62 x 18,5 mm Poids : 79 g

12-13 Lumen<br>100 : 1 12,7 cm à 0,2 m, 186,7 cm à 3 m<br>USB 2.0 5 V, 1 A par USB

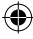

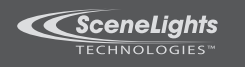

#### **DESCRIPTION DU PRODUIT**

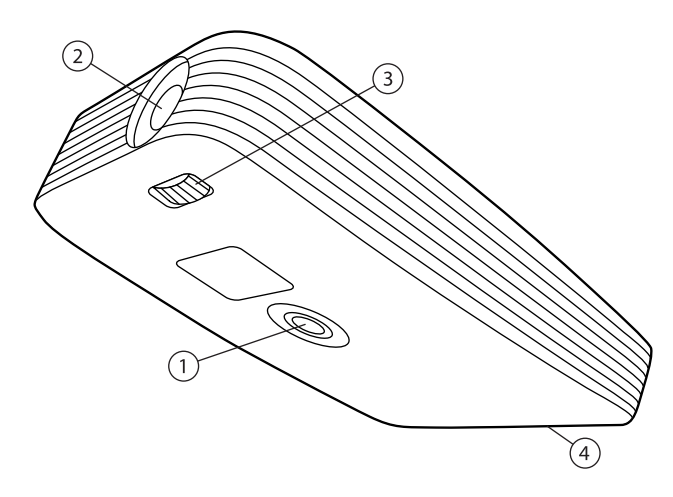

 $\bigoplus$ 

 $\bigoplus$ 

- 1. Filetage support
- 2. Lentille

◈

- 3. Roulette d'ajustement
- 4. Port USB

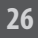

#### **UTILISATION**

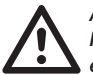

**ATTENTION: Installiez d'abord le logiciel puis branchez le projecteur ensuite.**

 $\bigoplus$ 

#### **Installation du logiciel**

- 1. Insérez le CD logiciel dans un lecteur de votre ordinateur.
- 2. Ouvrez le "Poste de travail" (ou "Ordinateur" sur Vista).
- 3. Ouvrez le lecteur contenant le CD logiciel.
- 4. Exécutez le fichier "Setup.exe" avec un double-clic.

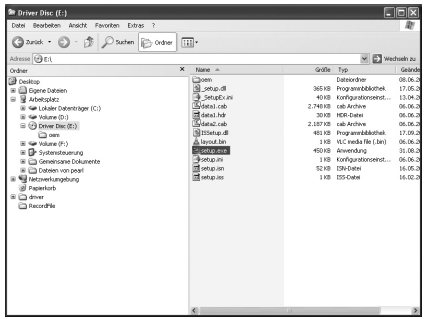

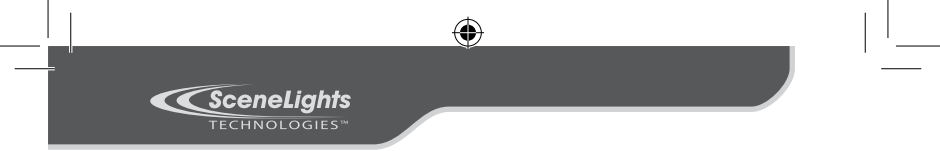

5. L'assistant d'installation démarre. Cliquez sur "Suivant" pour continuer l'installation.

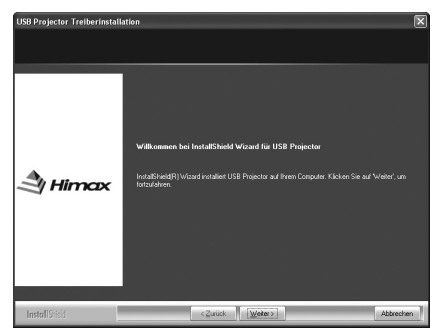

6. Vous devez maintenant accepter les termes de la licence. Pour pouvoir continuer l'installation, acceptez les termes de la licence en cochant le point correspondant puis en cliquant sur "Suivant".

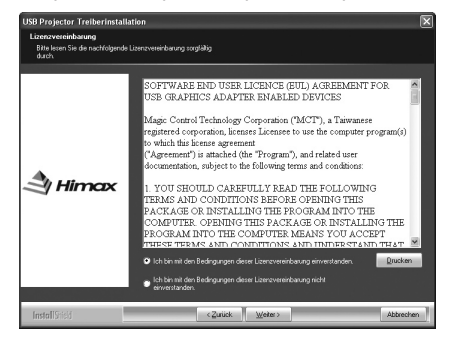

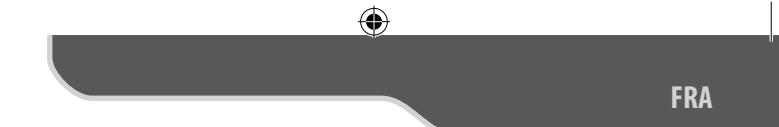

7. Le logiciel s'installe.

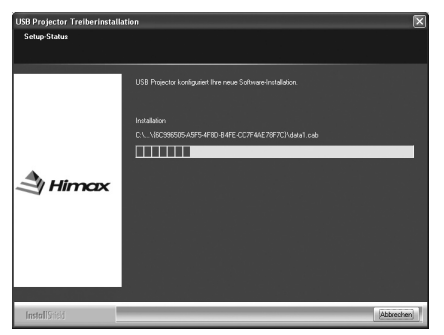

Une fois l'installation terminée, vous devez redémarrer votre 8.ordinateur. Pour redémarrer et ainsi finaliser l'installation, cliquez sur "Terminer".

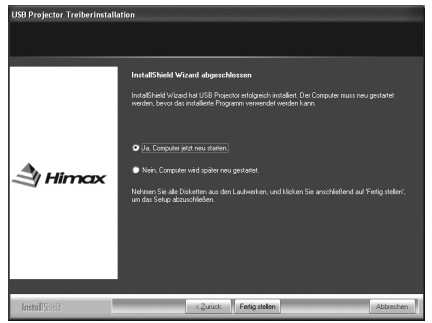

 $\bigoplus$ 

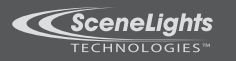

#### **Installation du matériel**

Déballez prudemment le projecteur et installez le support pince en 1. le vissant sous le projecteur.

Æ

- 2. Le pied se monte en poussant simplement le support pince sur les ouvertures du pied. Vous devez entendre un clic.
- Branchez le câble USB fourni au projecteur et à deux ports USB 3. libres de votre ordinateur.
- L'ordinateur reconnaît le nouveau matériel et active les pilotes 4. préinstallés. Ceci peur prendre un certain temps.
- Placez le projecteur sur un support plane et solide puis orientez-le 5. vers un mur lisse et blanc.

⊕

6. Réglez la netteté de l'image avec la roulette d'ajustement.

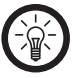

#### **NOTE**

Le projecteur passe directement en mode "Mirror" une fois qu'il est reconnu. Ce mode est expliqué dans le chapitre suivant.

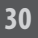

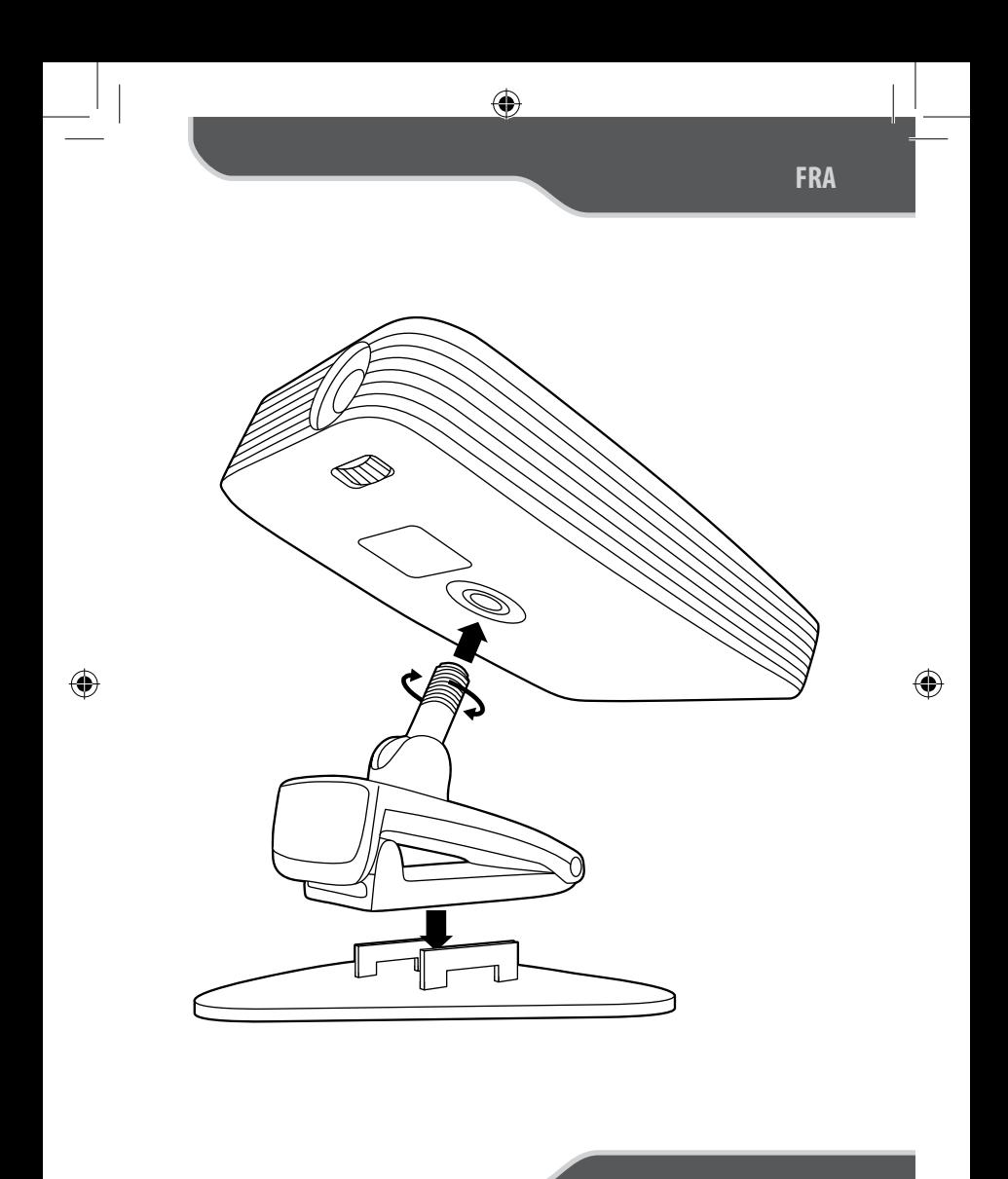

 $\bigoplus$ 

 $31$ 

*<u>KSceneLights</u>* ECHNOLOGIES<sup>®</sup>

#### **LES QUATRE MODES DE FONCTIONNEMENT**

Pour sélectionner un des modes de fonctionnement, faites un clic droit sur l'icône du programme dans la barre des tâches. Choisissez le mode voulu avec le clic gauche.

#### **USB-VGA (Mirror)**

Ce mode vous permet l'affichage simultané du bureau sur l'écran et sur le projecteur. Ce mode est idéal pour ajuster le projecteur et ouvrir directement les programmes sur l'écran d'ordinateur pendant une présentation, sans avoir à se soucier de la projection.

#### **USB-VGA (Extended)**

Ce mode ajoute un "Ecran" supplémentaire à votre Bureau. Vous avez la possibilité d'afficher des programmes uniquement sur le projecteur, tout en faisant autre chose sur l'écran d'ordinateur.

Il suffit de glisser les fenêtres voulues vers la droite par Drag&Drop pour qu'elles s'affichent sur la projection.

Ce mode est idéal pour diffuser une présentation automatique ou un film tout en gardant un accès complet à votre poste de travail habituel.

#### **USB-VGA (Primary)**

Ce mode affiche la totalité du signal vidéo uniquement par le projecteur.

Ce mode est principalement utilisé si la luminosité de l'écran dérange lors de la diffusion d'un film par exemple.

#### **USB-VGA (Off)**

Ce mode éteint la diffusion vidéo du projecteur. Utilisez ce mode si vous n'utilisez pas le projecteur pendant un long moment.

#### **DÉPANNAGE DES PÉRIPHÉRIQUES BRANCHÉS EN USB**

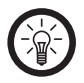

#### **NOTE**

 Lorsque vous branchez un périphérique USB sur un hub ou un switch, des incidents peuvent être causés par un de ces éléments. Suivez alors les consignes et astuces suivantes tant pour l'appareil USB lui-même que pour les appareils intermédiaires.

#### **Le périphérique USB n'est pas reconnu**

- Vérifiez que l'appareil soit allumé. 1.
- 2. Vérifiez que votre ordinateur respecte les conditions requises.
- Débranchez le périphérique. Redémarrez le système d'exploitation 3. et rebranchez le périphérique.
- 4. Si vous branchez l'appareil sur un hub USB, tentez plutôt un branchement direct sur l'ordinateur.
- 5. Vérifiez que les pilotes soient installés.
- Les ports USB à l'avant du PC ne fournissent pas assez de courant 6. ou sont hors de fonction. Débranchez l'appareil et branchez-le directement à un port USB à l'arrière du PC.
- 7. Si vous utilisez une carte d'extension PCI avec plusieurs ports USB, préférez le branchement direct sur un des ports de la carte mère.
- Vérifiez que l'appareil soit branché dans le même port USB que lors 8. de l'installation.
- 9. Désinstallez les pilotes et réinstallez-les.
- 10. Vérifiez que le port USB utilisé fonctionne bien.
- 11. Vérifiez que les ports USB soient activés dans le BIOS.
- 12. Désactivez la fonction Legacy-USB si votre BIOS le permet.
- 13. Windows passe les périphériques USB connectés en mode économie d'énergie après un long moment d'inactivité. Rebranchez l'appareil ou annulez le mode économie d'énergie. Pour cela, allez dans le "Panneau de configuration" puis "Outils d'administration". Cliquez sur "Gestion de l'ordinateur" ➡ "Gestionnaire de périphériques" ➡ "Contrôleurs de bus USB". Choisissez "Gestion de l'alimentation" et décochez la case du haut.

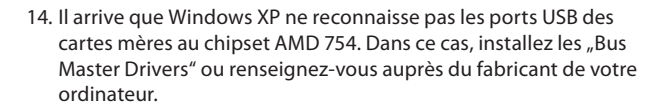

♠

#### **Windows tente de réinstaller le matériel à chaque nouveau branchement.**

1. Vérifiez que les pilotes soient installés.

TECHNOLOGIES<sup>W</sup>

- 2. Vérifiez que l'appareil soit branché dans le même port USB que lors de l'installation.
- Effacez les pilotes et réinstallez-les. 3.

#### **L'ordinateur met du temps à démarrer ou ne démarre plus.**

Plus vous avez branché de périphériques USB à l'ordinateur, plus il met de temps à démarrer. Branchez les périphériques USB après que l'ordinateur ait démarré. Les périphériques USB que vous n'utilisez pas peuvent être débranchés de l'ordinateur.

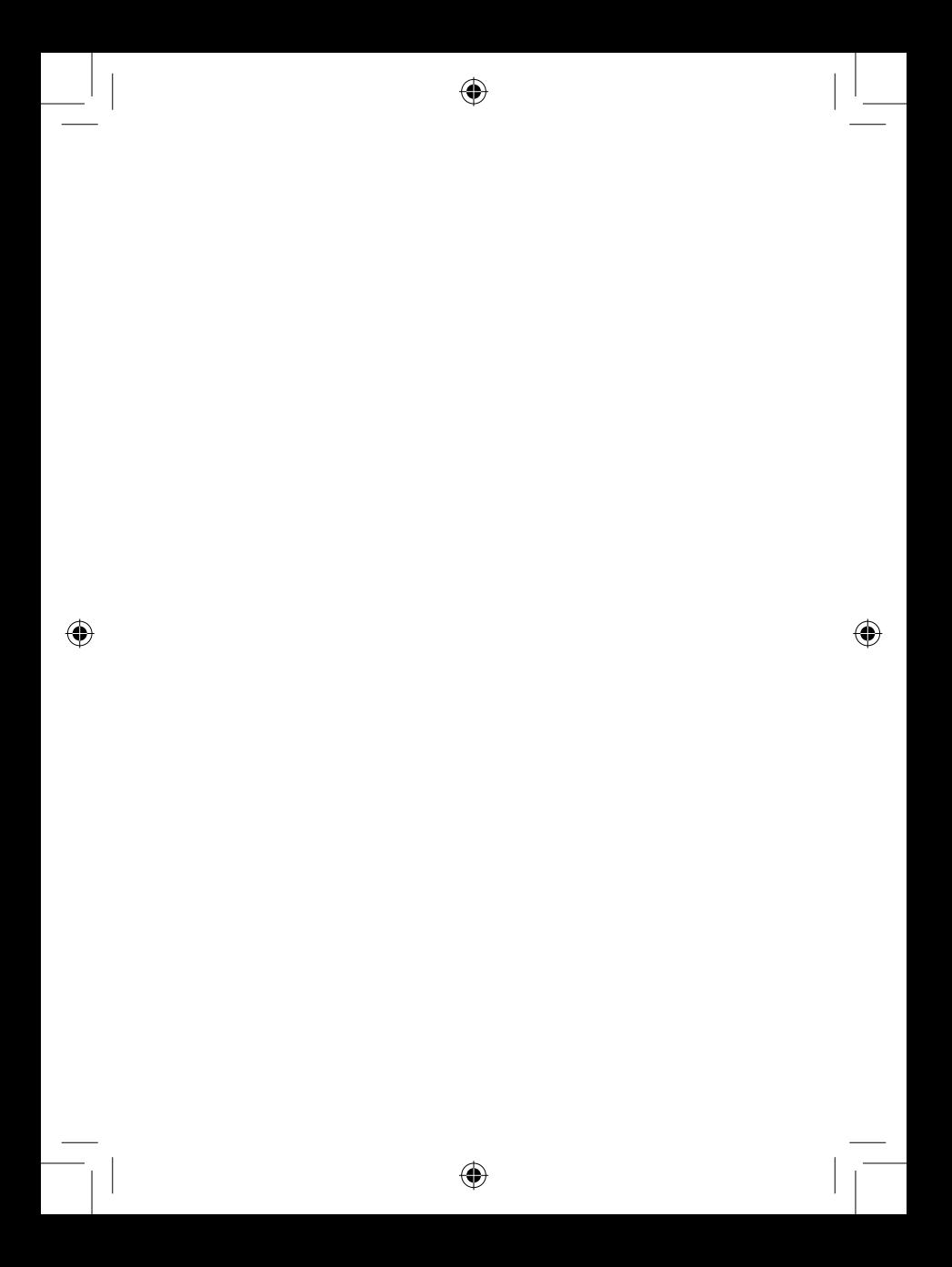

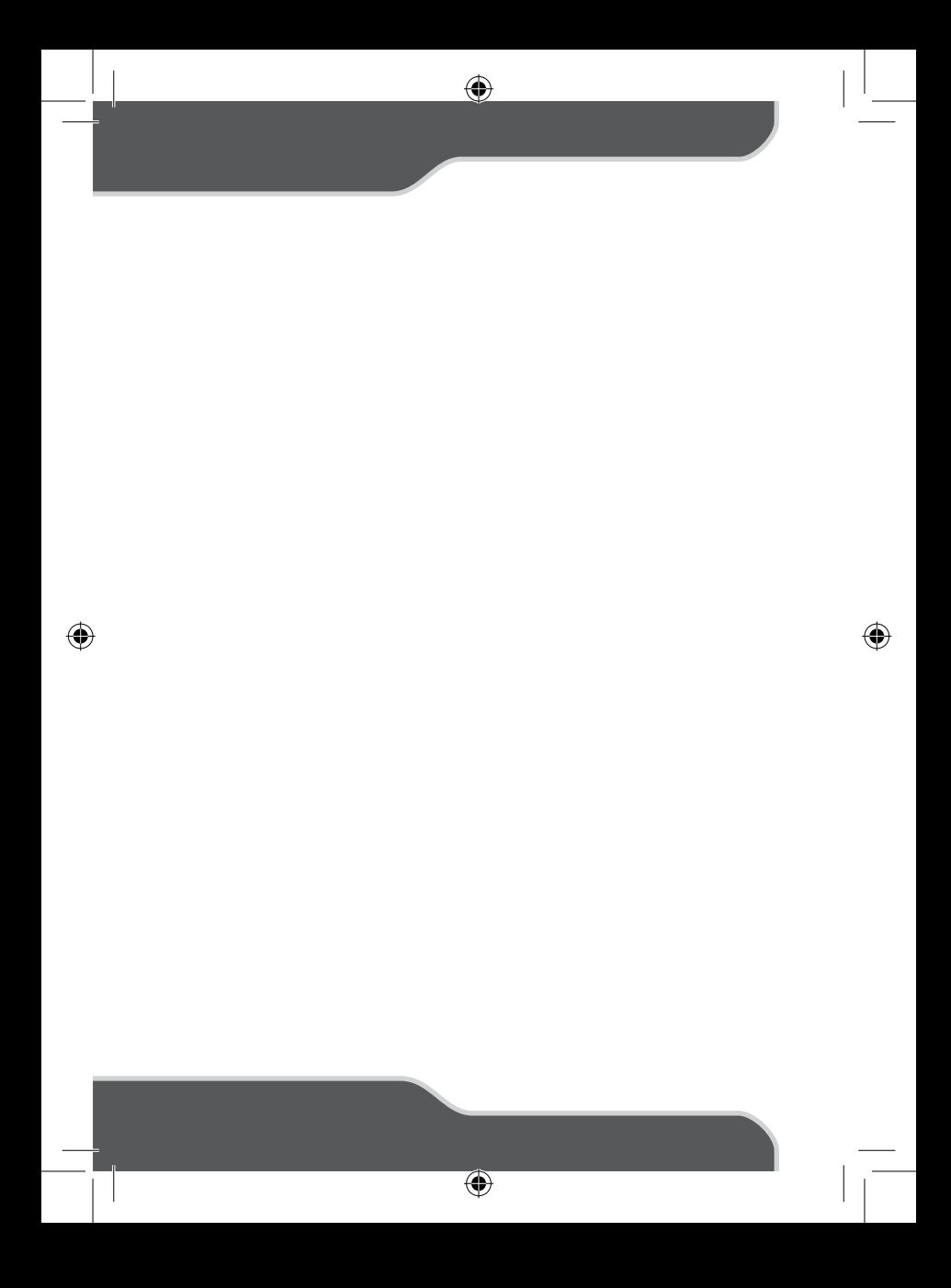